#### Jing: the free of Screencasts and Screen Captures – Tutorial

If you want to capture a portion of what is showing on your computer's monitor, and then save it as a picture file, you may use this free program called Jing from TechSmith. A picture is sometimes worth a thousand words. Also, it's nice to capture what's happening on your computer-and save it as a video file. You can use Jing for

- Collaborate on a design project
- Share a screen snapshot
- Narrate your vacation photos
- Capture that pesky bug in action
- Show your students how to do a task in Word
- Comment verbally on students' homework

Jing is available for Windows or Macintosh. Please go to this website to download it.

### http://www.techsmith.com/jing.html

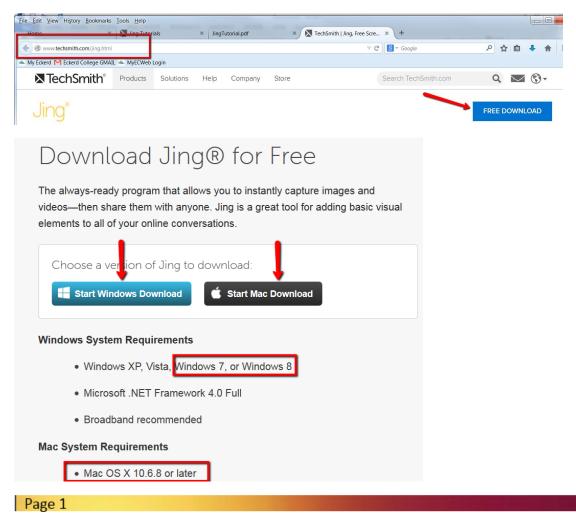

For Windows, follow the installation instructions after double-clicking the install application. For Mac users, Jing downloads as a disk image file (.DMG file.) Double-click the .dmg file to mount the disk image. Then you can either click the script button to automatically install everything, or you can drag the Jing application to your applications folder yourself.

| Opening jing.dmg                                               |
|----------------------------------------------------------------|
| You have chosen to open:                                       |
| 🗋 jing.dmg                                                     |
| which is: dmg File (5.9 MB)                                    |
| from: http://download.techsmith.com                            |
| What should Firefox do with this file?                         |
| Open with Browse                                               |
|                                                                |
| Do this <u>a</u> utomatically for files like this from now on. |
|                                                                |
| OK Cancel                                                      |

First of all, as you're installing Jing, you'll be asked to set up a ScreenCast account. Please go ahead to set it up, it is free, but remember your login and password, you only need login for the first time. This is a must if you want to use Jing. Because Screencast.com is TechSmith's media hosting solution. Jing uses Screencast.com to securely host your content since it's perfect for the kind of images and videos you'll want to make with Jing.

After you've set up your account, and logged into Jing - you're ready to do some capturing. Jing has a very easy to- use help section, with screen captures and videos to walk you through about everything Jing can do... you can access the tutorial at this website. I will suggest you to watch it one by one.

# http://www.techsmith.com/tutorial-jing.html

Now that Jing is running on your computer, you'll notice a sun icon at the top of your computer. When you mouse-over the sun, three "pseudopods" appear. The first is capture. This is what you click when you wish to capture a screen, a window, or a portion of your screen. Your cursor turns into a cross hair. Draw a rectangle of the portion of the screen you wish to capture.

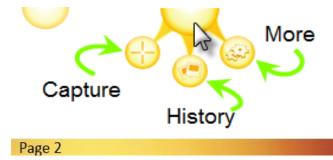

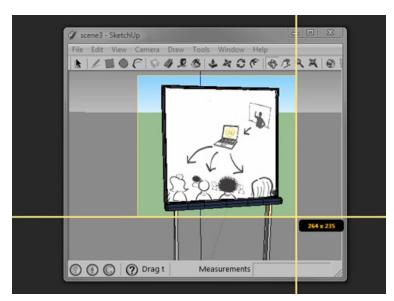

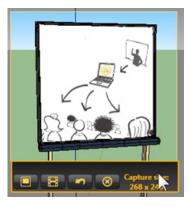

Once you've selected the area you wish, let go of the mouse button and a dialog will appear that let's you choose to capture a picture or a movie (screen cast) of what's happening on your monitor. The button on the left captures a picture. The next button captures a screen cast.

If you capture an image, you'll see the screen below. The tools on the left side allow you to add shapes and annotations on your

image. Think of it as a mini-drawing program. You can add text, arrows, shapes, or freehand drawing - as well as select the color for each element you add.

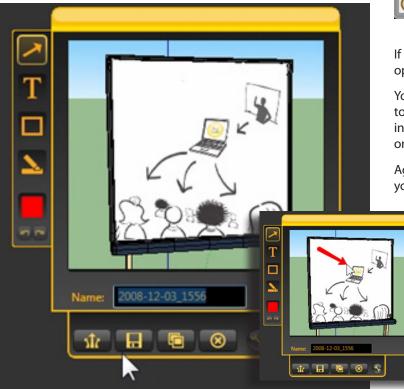

Just below the image is a spot where you can name your file. The buttons below the filename field are, from left to right:

- Share your capture on Screencast.com. Your free Screencast. com account allows you 2GB of storage space, and up to 2GB bandwidth per month. When you upload to screencast.com, a link to your file is returned and placed on your clipboard.
- Save your Jing capture to your hard drive.
- Copy the image to the computer's clipboard so you can paste it into another program such as Word or PowerPoint.
- Cancel

your own site.

• Button Options: Here you can set up your own buttons such as upload to Flickr, FTP to the website, save to a specific location on your hard drive, or upload via FTP to

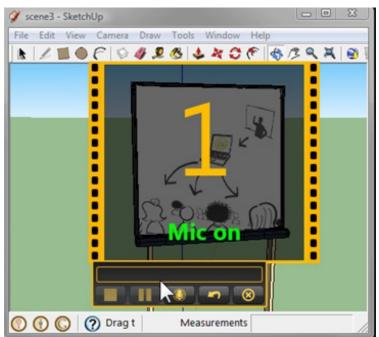

If you choose to capture a screen cast, you'll have some different options...

You'll see a countdown (3...2...1). Click the microphone button to toggle audio capture on or off. Jing only captures the microphone input. After the countdown Jing starts recording what's happening on your screen in real time.

Again, you are limited to five minutes of screen recording time. If you need to do more than this, you

can capture what you need to do in multiple sessions. Once finished with your screen cast capture, click the stop button on the left, and Jing will show you a preview of your recording, also with the same save options (minus the clipboard one) as explained with the still images.

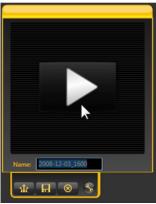

Screen cast files in Jing Free are saved as SWF files - or flash videos. The easiest way to play these files is in your web browser. You can drag a JING .swf file right on the browser's window, and it will play. After previewing, you click the button of Share via Screencast.com ,

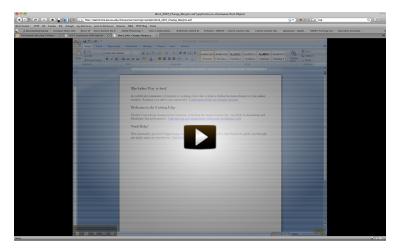

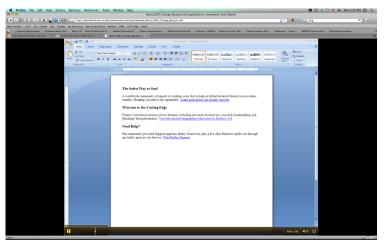

the video will be shown in the web, copy the screencast website address, paste it to your Moodle course as URL, that is the easy way.

Since they are flash files, they contain all the programming they need to play within your browser. You may need to install the free Flash player if you don't already have it installed on your computer.

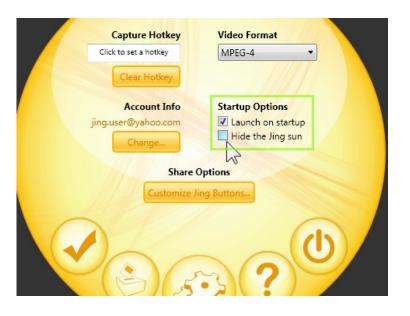

#### Flash Player Link: http://www.adobe.com/products/flashplayer/

The "More" option in Jing gets you to the Jing preferences. Here you can set a hotkey to invoke Jing. You can change your Jing account information. You also have the option of turning off the "Launch on startup" that Jing prefers.

My personal preference is to turn off the "Launch at startup" option. Launching Jing automatically makes your computer's startup time longer. Jing uses memory resources even when you don't use Jing. So I prefer to launch the application by hand, when I choose to.

As well, the "More" option is another place you can add customized buttons to your Jing save screens, such as a button for uploading images to Flickr, FTPing to your own site, etc.

Overall, Jing is a very good program for the purpose it serves. It has a friendly, easy-to-use interface. It's great for doing quick tutorials, or sharing something you've captured on screen.

As I mentioned earlier, you can't get computer audio in your screen casts - only the microphone input. So if you don't want your own narration, you can get around this using a patch cable to connect from the headphone jack into the microphone jack. Microphone inputs are extremely sensitive, so you'll want the computer volume control turned almost all the way down or you'll get some serious audio distortion. I set it at its lowest possible level without muting it. Once you've connected the two, do your screen cast, and you'll capture the computer's audio.

Be sure to visit the Jing help site for even more help on using this program.

# Other Free/Paid Applications that Capture Screens:

SnapzProX: http://www.ambrosiasw.com/utilities/snapzprox/

Adobe Captivate: http://www.adobe.com/products/ captivate/?sdid=EICLC

**Camtasia Studio:** http://www.techsmith.com/camtasia.asp?CMP =KgoogleCShome&gclid=CKq9oZiU55gCFQ6jagod9xZVcg

**CamStudio Pro:** http://www.camstudiopro.com/secret. php?kw=camstudio

CamStudio: http://camstudio.org/

AviScreen: http://www.bobyte.com/

Copernicus: http://danicsoft.com/projects/copernicus/

ScreenCast-o-matic: http://www.screencast-o-matic.com/

Wink: http://www.debugmode.com/wink/

AllCapture: http://www.allcapture.com/eng/index.php

HyperCam: http://www.hyperionics.com/

iShowU: http://www.shinywhitebox.com/home/home.html

Screen Mimic: http://www.decimus.net/ScreenMimic.php